## PAGAMENTO DE MULTA COM PIX

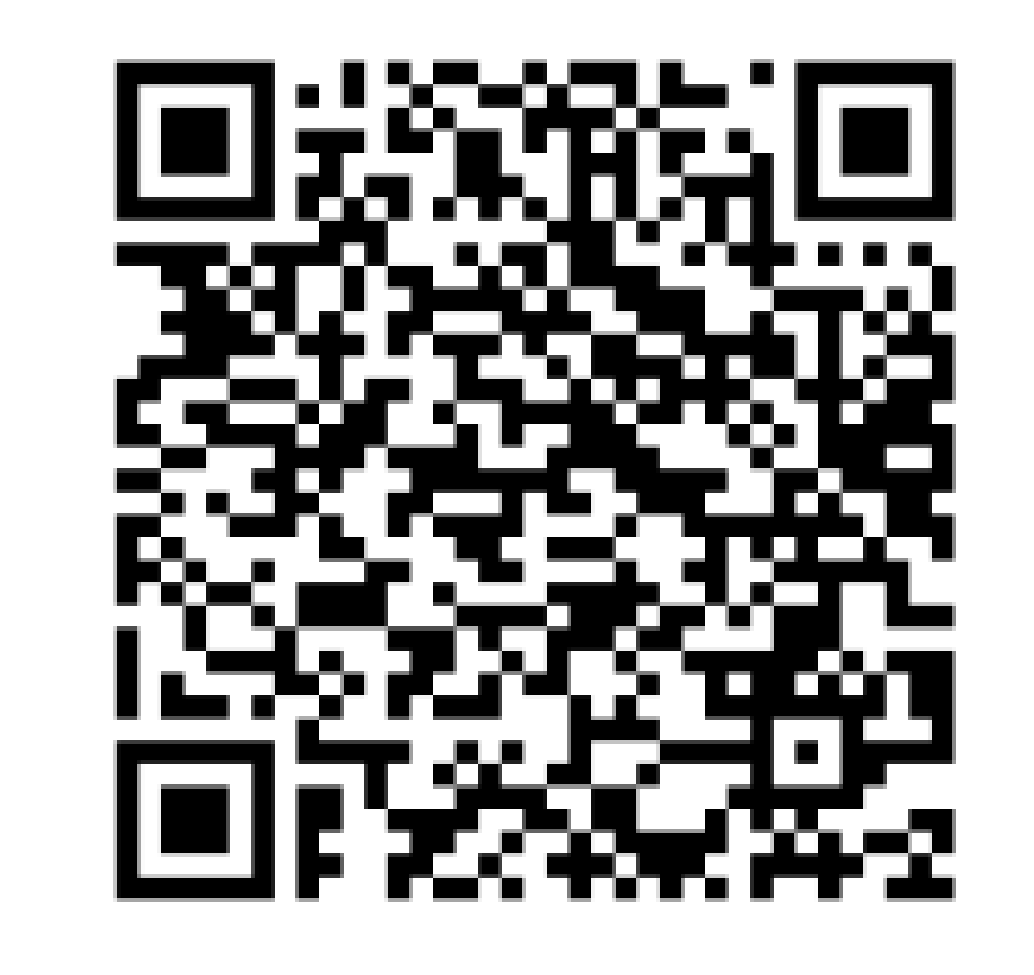

## **SUAN ME**

## **Informar:**

- CPF e o NOME do aluno;
- Data do vencimento (dia do pagamento);
- Valor do débito (consultar na Biblioteca ou Pergamum);
- Clicar em INICIAR PAGAMENTO;
- Selecionar a forma de pagamento > PIX;
- SERÁ GERADO UM QR CODE PARA PAGAMENTO.

APÓS O PAGAMENTO SERÁ GERADO UM COMPROVANTE DE **"PAGAMENTO REALIZADO COM SUCESSO"**

**ENVIAR O COMPROVANTE com o n. º de Matrícula para: biblioteca.vv@ifes.edu.br**